1. Войдите в свой личный кабинет в Сбербанк Онл@йн

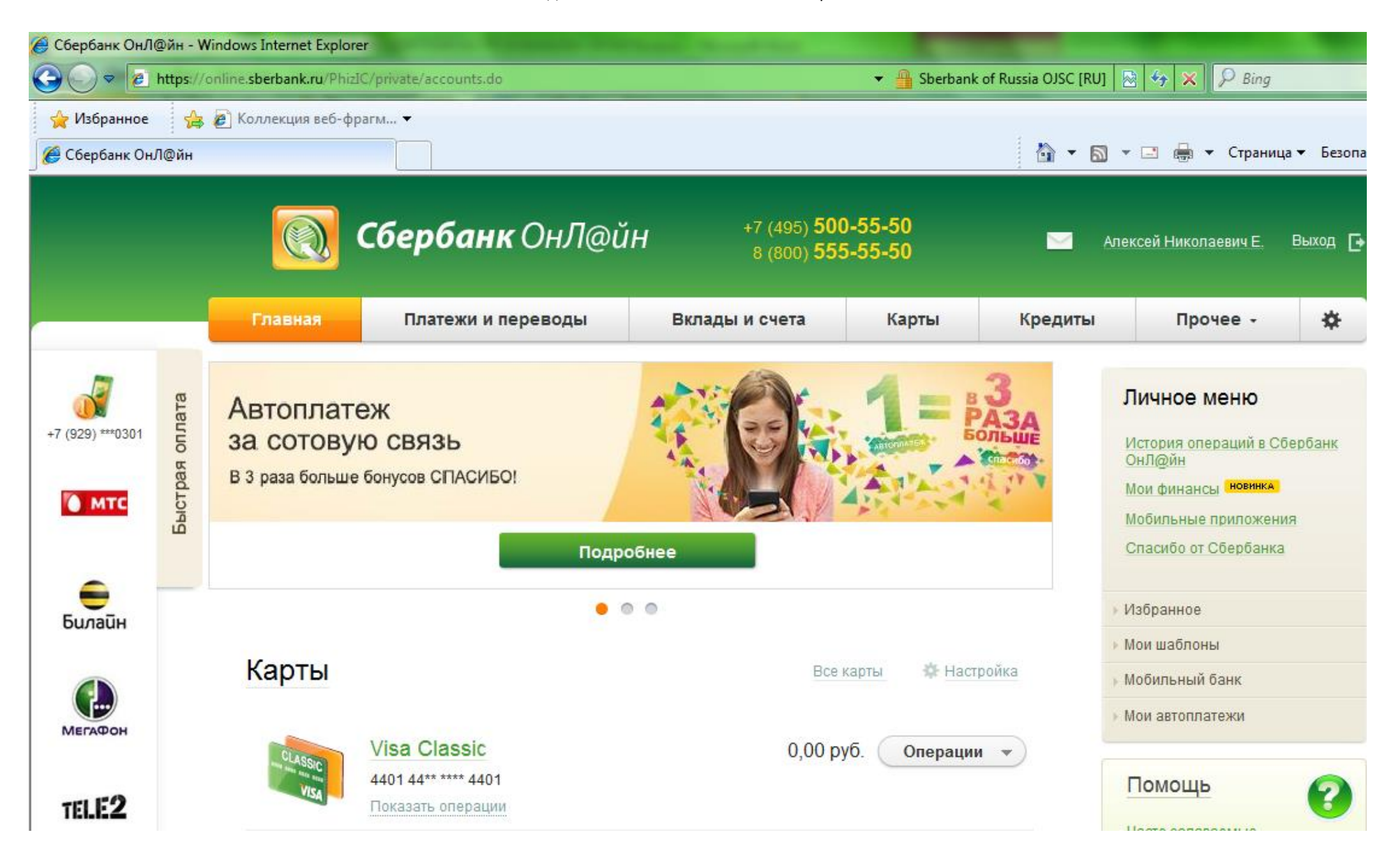

#### 2. Перейдите во вкладку «Платежи и переводы»

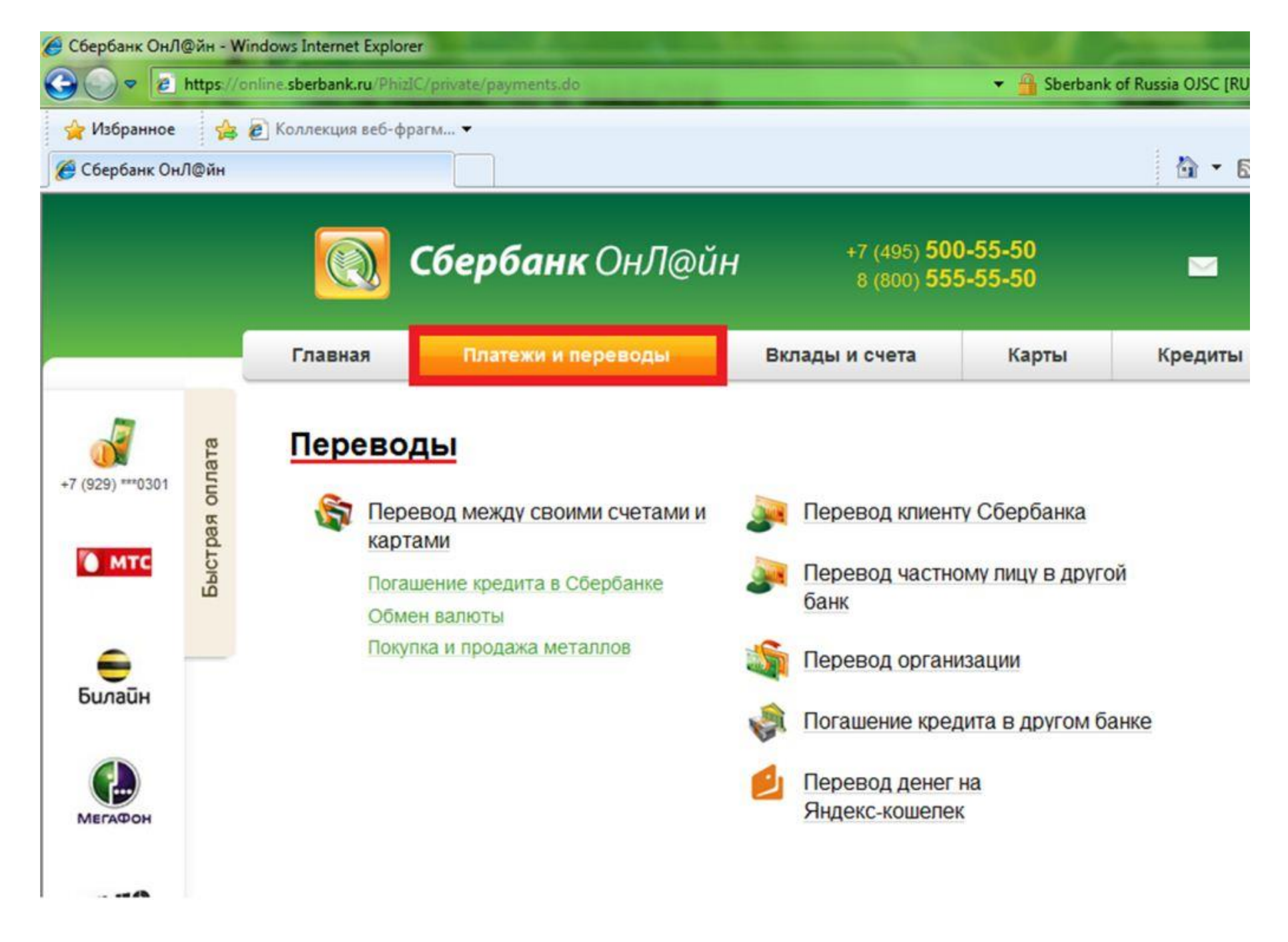

#### 3. Нажмите на ссылку выбора региона оплаты

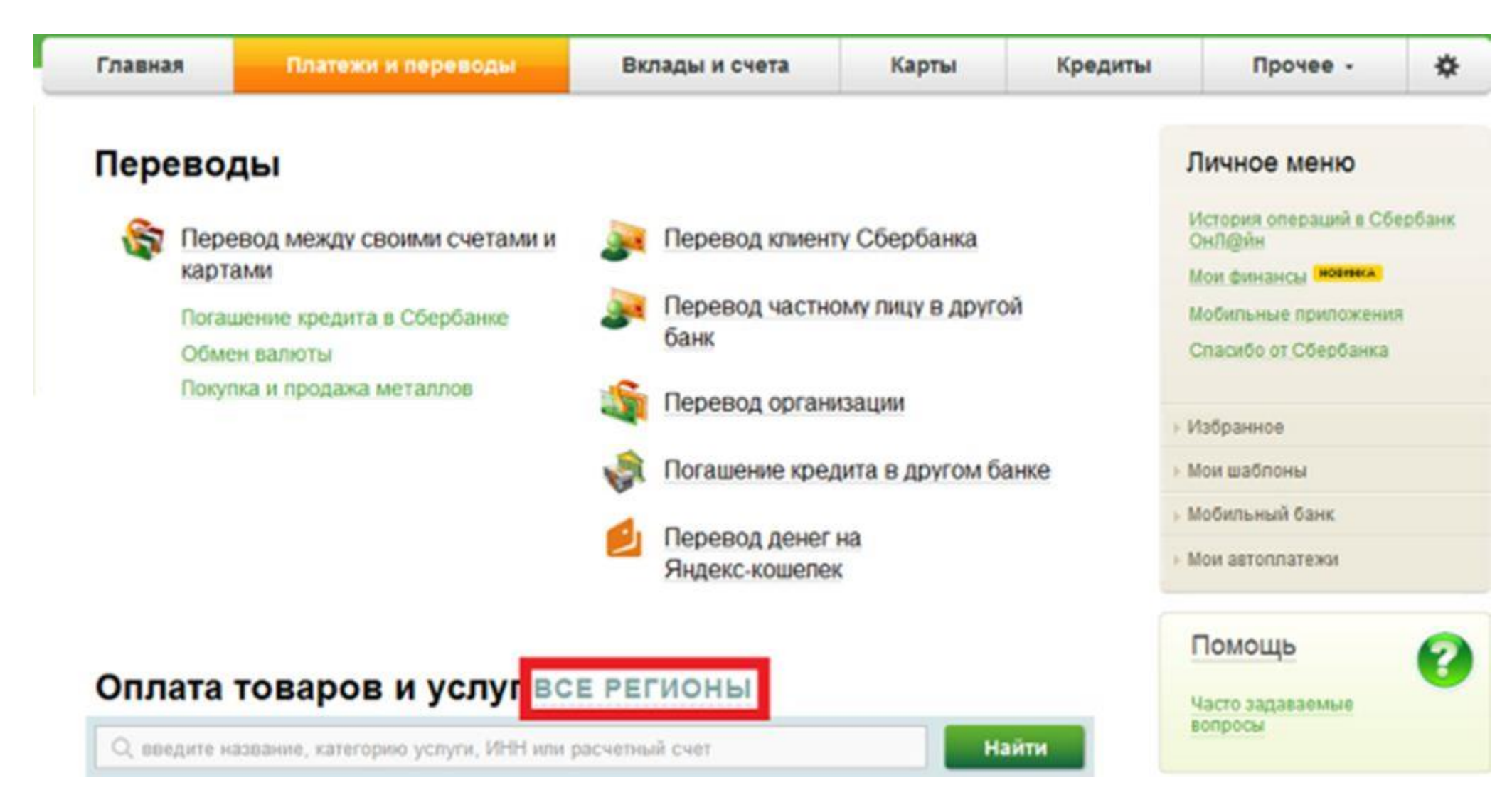

4. Выберите ваш регион оплаты либо оставьте действующий.

# Выбор региона

все регионы » Московская область г Москва

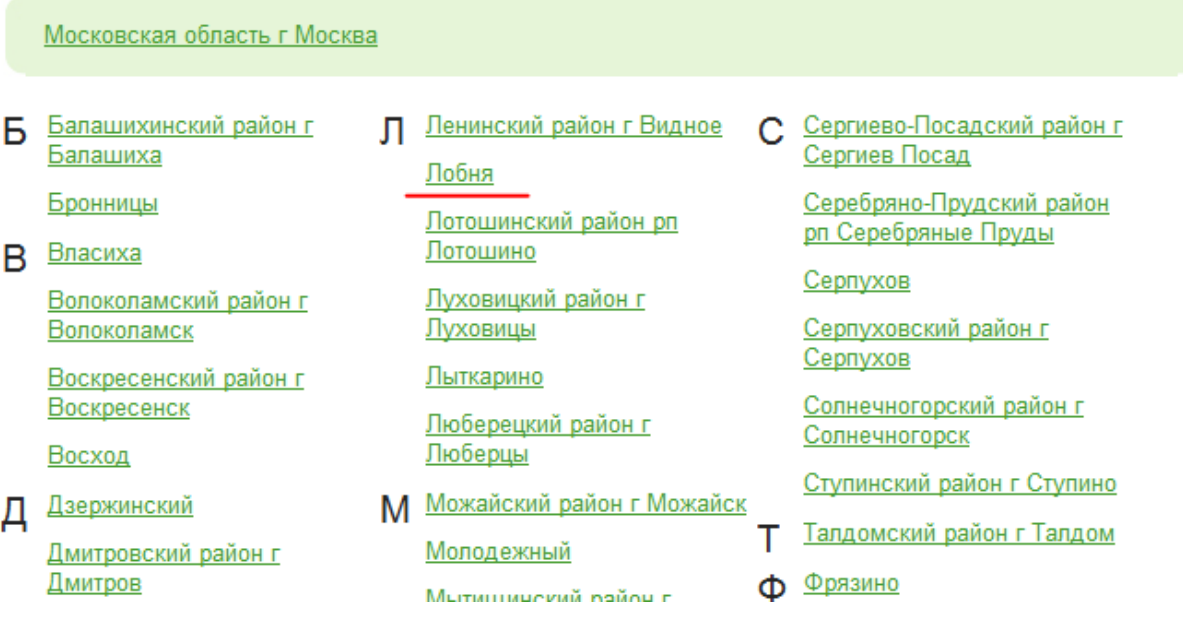

5. Воспользуйтесь строкой поиска для нахождения необходимого поставщика услуг

# Оплата покупок и услуг повня

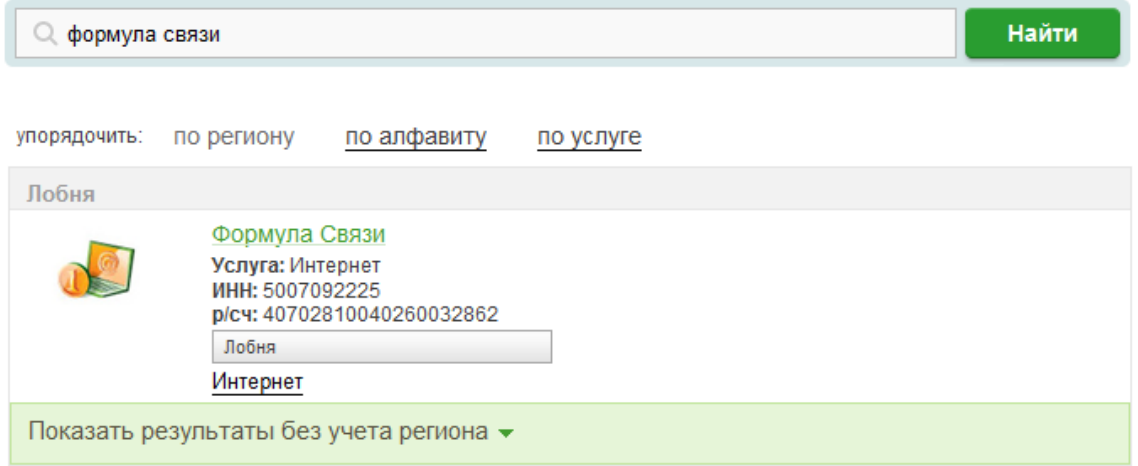

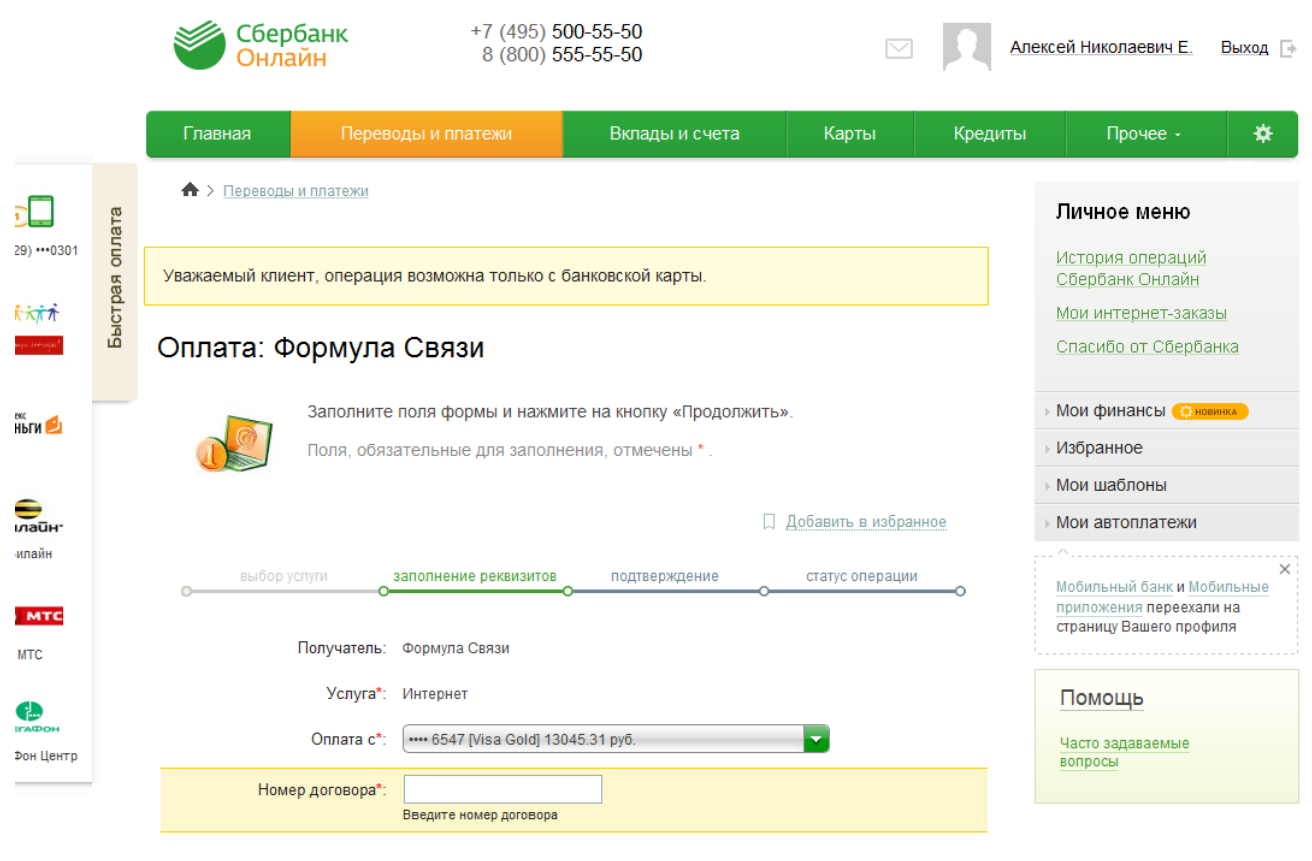

Продолжить

Отменить

### 6. Щелкните по ссылке названия поставщика услуг и совершите платеж с указанной Вами карты/счета